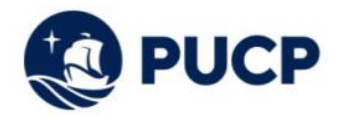

## **Instructivo para el uso del Simulador de Cuotas Académicas**

Mediante este aplicativo podrá simular el importe de sus cuotas académicas, de acuerdo a la cantidad de créditos en los que desea matricularse, la escala de pensiones que le han asignado, la modalidad de pago que ha elegido y la etapa en la que se encuentra (Pregrado o Posgrado), por lo que a continuación le indicamos los pasos a seguir para hacer uso del Simulador de Cuotas académicas:

**1.** Seleccionar la opción "Simulador de Cuotas académicas", para descargar el archivo, el cual debe ser descargado desde cualquier desktop o laptop.

**Nota:** Si al seleccionar el Simulador de Cuotas Académicas se abre como un documento en línea se debe seleccionar la opción "Archivo" y posteriormente la opción "Descargar".

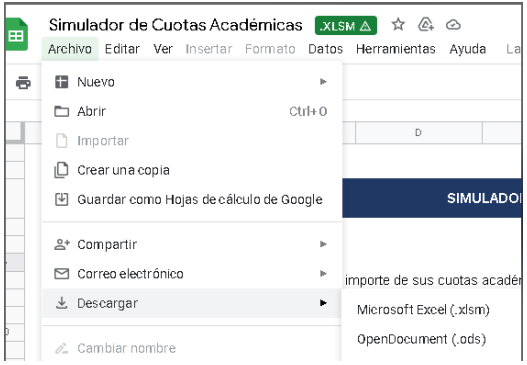

**2.** Una vez descargado el archivo, debe seleccionar la opción "Habilitar Contenido"

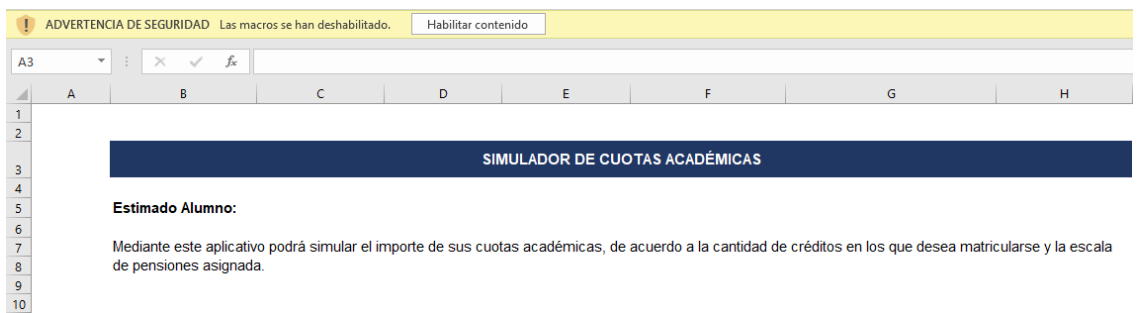

**Nota:** El "Simulador de cuotas académicas" es un archivo seguro, por lo que si al momento de habilitar contenido, le sale el mensaje "*RIESGO DE SEGURIDAD: Microsoft ha bloqueado la ejecución de macros porque el origen de este archivo no es de confianza"*, deberá desbloquear la macro, de la siguiente manera:

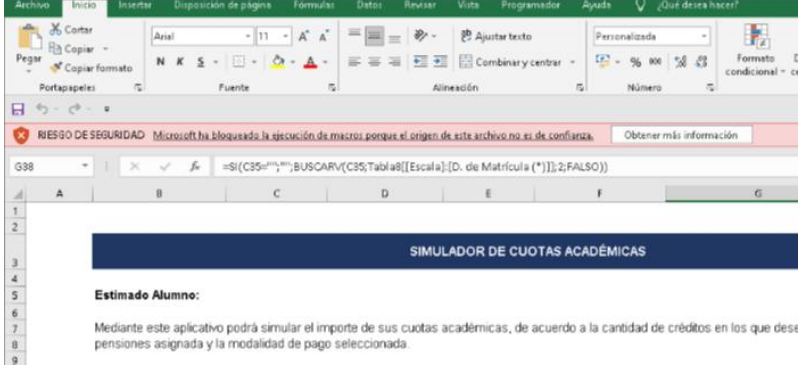

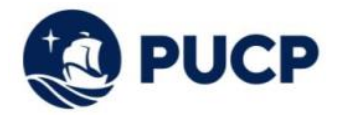

- Abra el Explorador de archivos de Windows y vaya a la carpeta donde ha guardado el archivo.
- Haga clic con el botón derecho en el archivo y elija Propiedades en el menú contextual.
- En la parte inferior de la pestaña General, seleccione la casilla Desbloquear y, luego, Aceptar.
- Más información aquí: [https://support.microsoft.com/es-es/topic/se-ha-bloqueado-una-macro](https://support.microsoft.com/es-es/topic/se-ha-bloqueado-una-macro-potencialmente-peligrosa-0952faa0-37e7-4316-b61d-5b5ed6024216)[potencialmente-peligrosa-0952faa0-37e7-4316-b61d-5b5ed6024216](https://support.microsoft.com/es-es/topic/se-ha-bloqueado-una-macro-potencialmente-peligrosa-0952faa0-37e7-4316-b61d-5b5ed6024216)
- **3.** Una vez habilitado el archivo, en la sección inicial usted deberá colocar la siguiente información:
	- Seleccionar el "Ciclo"
	- Indicar si es ingresante o alumno regular.
	- Seleccionar la Etapa: pregrado o posgrado.
	- Si es ingresante, seleccionar la "Especialidad" de ingreso.

**Nota:** Si usted es ingresante, es importante seleccionar su especialidad de ingreso; si usted no es ingresante, no es necesario.

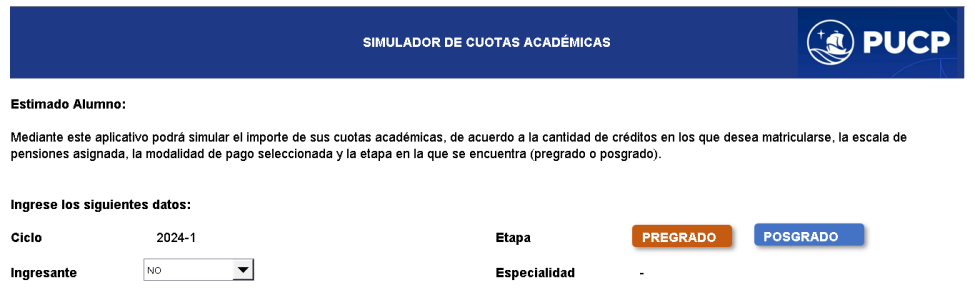

**4.** En la sección de Seguros PUCP, podrá simular el importe a pagar por los seguros en que el alumno se afilie durante su ciclo académico. Tener en cuenta que el costo del será cargado en 2 partes: 50% en la segunda cuota y el 50% en la tercera cuota académica.

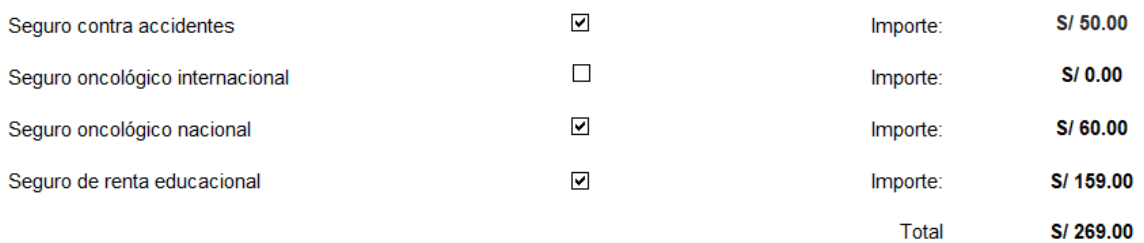

**Importante:** El importe de los seguros que se visualiza en la imagen superior esta sujeto a variaciones. Para mayor información lo invitamos a revisar el siguiente enlace [https://www.pucp.edu.pe/servicio/seguros-para-estudiantes/.](https://www.pucp.edu.pe/servicio/seguros-para-estudiantes/)

- **5.** En la sección "Créditos Matriculados y Escala de Pensiones", podrá simular el importe a pagar de acuerdo a los siguientes datos:
	- Escala de Pensiones.
	- Créditos a matricularse.
	- Modalidad de pago: Cuotas iguales o cuotas dobles.
	- Valor del crédito.

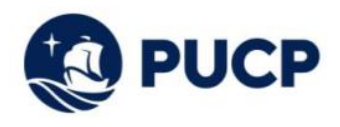

**CREDITOS MATRICULADOS Y ESCALA DE PENSIONES** 

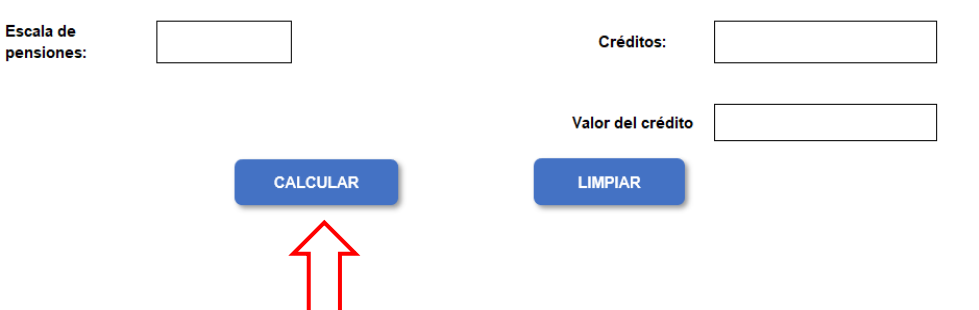

Una vez que se hayan ingresado todos los datos dar clic en "Calcular" para que el Simulador calcule el importe a pagar en el ciclo académico. **Si desea hacer otro cálculo, dar clic en "Limpiar".**

**6.** Finalmente se calculará el número de cuotas, la fecha de vencimiento, los créditos matriculados distribuidos en las cuotas académicas de acuerdo a la modalidad de pago seleccionada y el importe a pagar por Derechos Académicos, Derecho de Matrícula y Seguros (en caso los haya seleccionado).

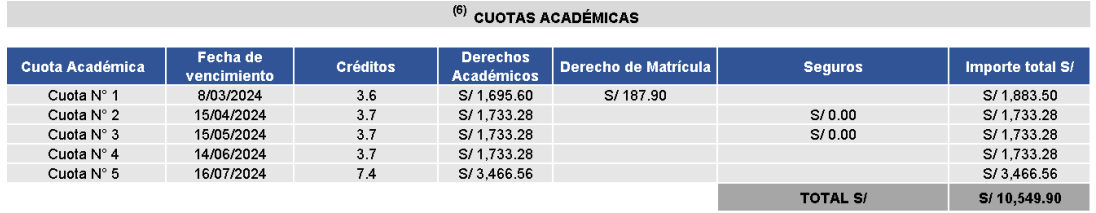

") De acuerdo al Art. N°15 del Reglamento de pagos de derechos académicos ordinarios, pasada la fecha de vencimiento, abonarás el interés moratorio que resulte de aplicar la<br>'asa de interés interbancaria fijada por el Banc

## **Nota:**

Cualquier consulta adicional se puede comunicar al correo de tesoreria.alumnos@pucp.edu.pe.